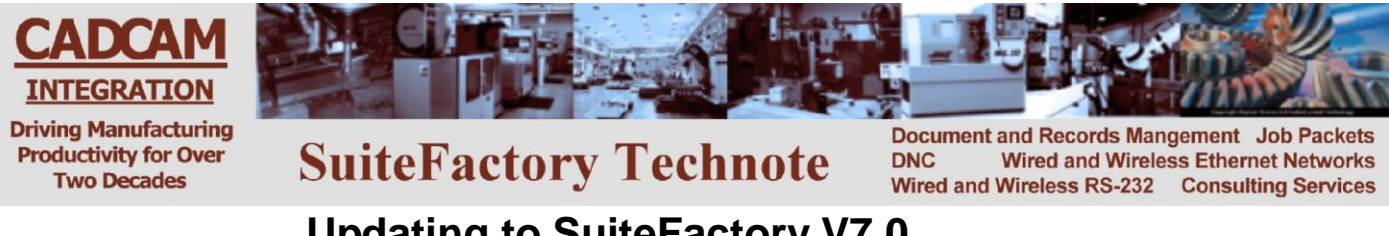

# **Updating to SuiteFactory V7.0**

**(Microsoft Access Database)**

## **Preliminaries**

#### **Before doing anything, shut down the SuiteFactory, DNCwin or DNCplus application at all workstations and backup the entire database folder to some safe location. Click Help/About to find your present database path.**

Before updating we recommend (if not already done this way) that the database files be placed in a subfolder of a parent folder dedicated to the SuiteFactory application. This will make it easier to use the new backup features in V7.0 which create new folders for backups that must be outside of the current database folder itself. (Note! The names in the following bullets are just examples. The actual names can be whatever you wish.)

For example. if your present database path is to a server, **\\server** name\dncdb, change it to **\\server\_name\dncdata\dncdb**. In other words, create a new server share called **dncdata** for the dnc users. Inside that folder create a new one called **dncdb**. Copy the *contents* of your original **\\server\_name\dncdb** into **\\server\_name\dncdata\dncdb.** For example, if your present database path is to a local drive, C:**\dncdb,** change it to **C:\dncdata\dncdb**. In other words, create a new folder called **C:\dncdata** for the dnc users. Inside that folder create a new one called **dncdb**. Copy the *contents* of your original **C:\dncdb** into **C:\dncdata\dncdb.**

**Upgrading to V7.0 is only possible from V6.5.210 or newer**. If you are running an earlier version, then you will have to download V6.5 from our website, install it, and run it so that it converts your current database to V6.5. Only then should you install V7.0. You do not have to register or license the interim use of V6.5 to perform the conversion.

### **If you are upgrading from V7.0.55 or earlier, you will need a new license**

**file**. Contact us and we will email you a new license and activation key.

### **If you are upgrading from an early version of V7.0 you will have to uninstall it from your computer(s) before installing the new version.**

## **The upgrade**

At this point you should now have a copy of your existing database (V6.5.210 or newer) in folder (for example) **\\server\_name\dncdb** or **C:\dncdata\dncdb.**

- *1.* **Install SuiteFactory V7.0 –** *If you are prompted that some file that is being installed is older than one already there, always choose YES to keep the newer file.*
- **2. Start SuiteFactory User Runtime and login as administrator.**
- **3. If you moved the database as recommended, above, and are prompted to convert the old database located at the old location – DON'T! Browse to the new location.**
- **4. Your will be asked to make the choice of:**
	- **a. Copy the database and use the copy**
		- **b. Backup the database and then convert**
		- **c. Convert now without backing up.**

**3 Bessom St. #212 Marblehead, MA 01945 Tel: 781-933-9500 Fax: 781-494-9585 Email: [sales@shopfloormanager.com](mailto:sales@shopfloormanager.com) Web: [www.shopfloormanager.com](http://www.shopfloormanager.com/)** CAD/CAM Integration, Inc

If you have already copied the database to a safe location you can choose item 'c'. Choosing items 'a' or 'b' will prompt you to browse to a new path name. Click on 'Browse', backup to the 'dncdata' folder and create a new folder for the copy inside the 'dncdata' folder. The difference between 'a' and 'b' is whether you want to preserve the original database and convert the copy or copy the database and convert the original. We recommend 'a'. Make your choice and click OK. Your database will be converted to the latest version**.**

- **5. Register the workstation if necessary (It will say 'unregistered' on the left of the bottom bar) by choosing Configure/Register this Workstation from the menu.**
- **6. Install the new license by choosing File/Install License File from the menu and browse to the folder in which you stored it. It is the file ending in .cci.**
- **7. Install the activation key by choosing File/Install Activation Key from the menu and browse to the folder in which you stored it. It is the file ending .txt.**
- **8. Depending upon what version you updated from there might be some adjustments to the system and user group rights to be made. Please refer to the Administrator's guide for an outline of all features that can be configured and call CCI for assistance if necessary.**
- **9. Now install SuiteFactory on all other workstations necessary. Each time it might say that the database has not been fully converted. Answer OK to complete conversion process.**

**DONE**